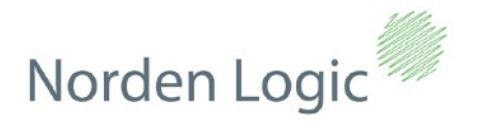

January 2020 Doc: 1.0.0

This document describes how to use the Norden Logic evaluation board NL023\_EVK together with our Printerevk evaluation software and user supplied USB-to-TTL dongle.

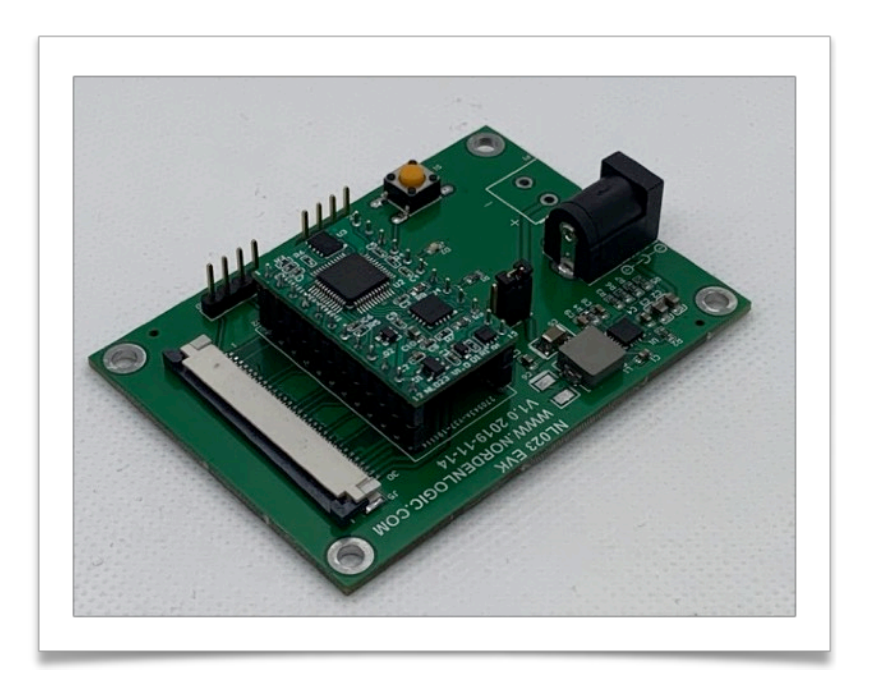

Parts required to use the EVK board:

- Power supply between 7.2V and 12V supporting minimum of **3Amp** of current
- Serial Dongle PC: **USB-to-TTL** e.g. based on FTDI232 OR CP2102 **\*NOT RS232**
- Any of the following print heads:

## **58mm:**

- Fujitsu FTP628MCL101
- Fujitsu FTP628MCL103
- Seiko LPTZ245B/D/...
- Seiko LTP01-245
- Samsung SMP685
- Samsung SMP695
- PRT PT486F
- ALPS PTMBL1B
- WinsPu TP2SX
- WinsPu TP2ZX

## and compatible

• **High quality** 58mm thermal paper roll

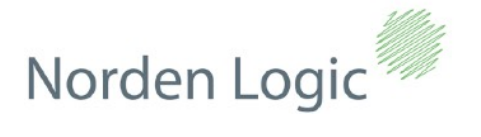

Our EVK board is designed to use 58mm heads and a good stabilized power supply should be used. The type of head connected needs to selected via the provided jumper bank and then set in flash in the controller via ESC/POS command or using our Printerevk Test software. **Care must be taken that the correct jumper setting is used!**

Power connectors:

There are 2 power input connectors on the EVK board. P3 and P1. P3 should be used with a regulated power supply in the range of 7.2V up to 12V with a minimum of 3Amp of current. The on-board IC manages the output voltage level for the print heads.

P3 polarity is centre positive:

Power Port P3:

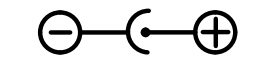

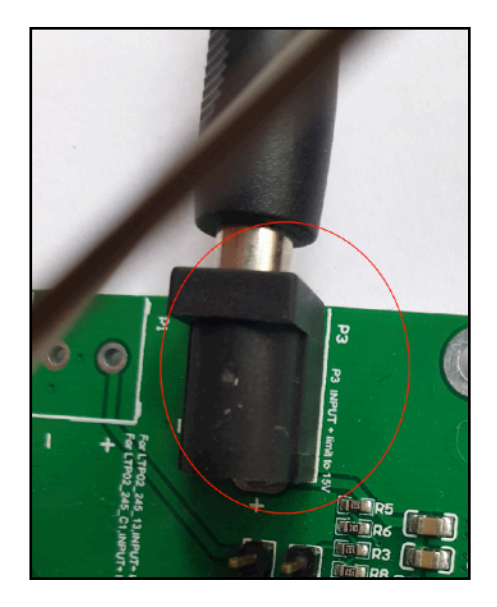

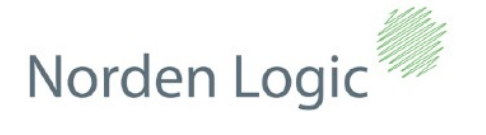

Power Port P1:

Power port P1 allows for the developer to provide his own power circuitry and has not protection and is a direct power interface to the chip. Extreme care must be taken not to short circuit the board when using this power input port. In order to enable the P1 power port the jumper P2 must be placed onto the first 2 pins close to the P3 power connector. By default the board is configured to use P3 power port.

The image below shows the P2 jumper bank as configured for P3 power input (default):

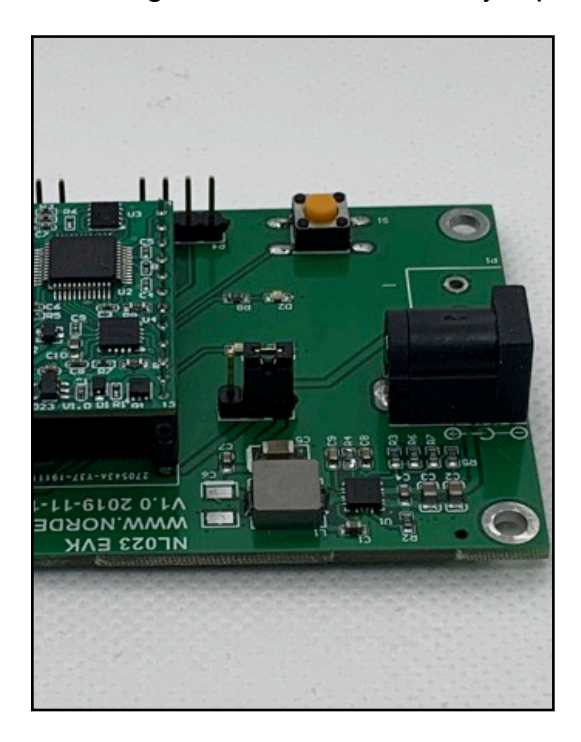

The image below shows the P1 power connection pads:

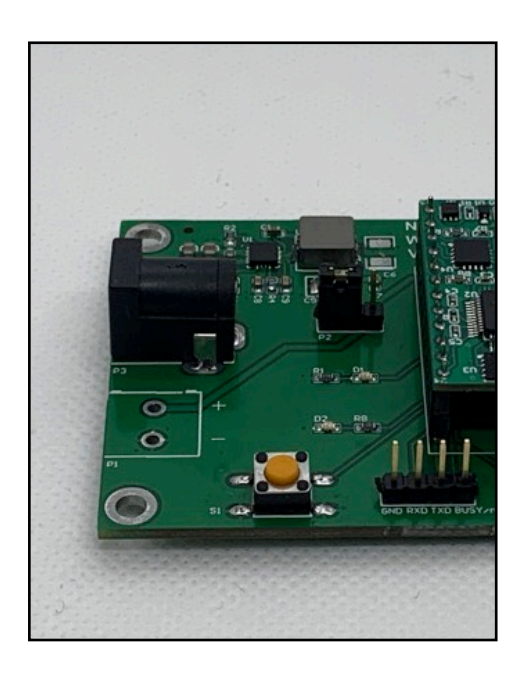

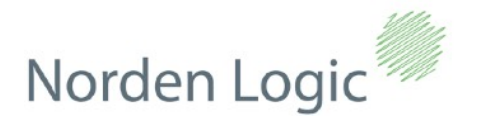

The NL023\_EVK board can only be used with 58mm print heads (see supported print head types at the beginning of this document).

The image below shows the 30 pin flat cable connector for the supported print heads:

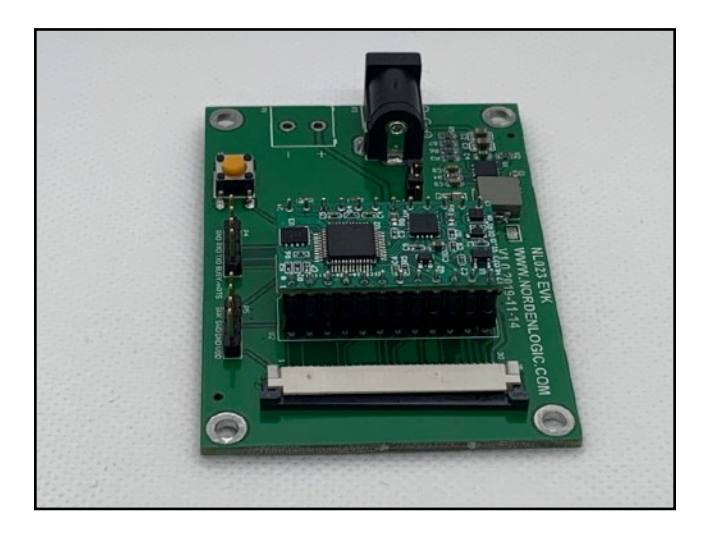

In order to communicate with a PC a user supplied Serial USB-to-TTL dongle must be provided and wired accordingly to the EVK communication pins. Below are 2 examples of the most common USB-to-TTL dongles on the market. **Important: DO NOT USE RS232 DONGLES!**

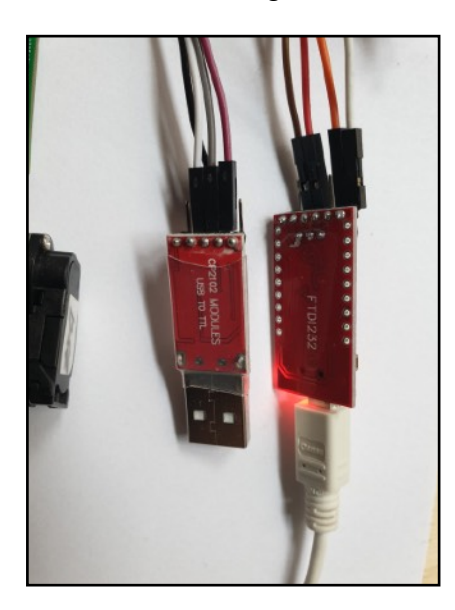

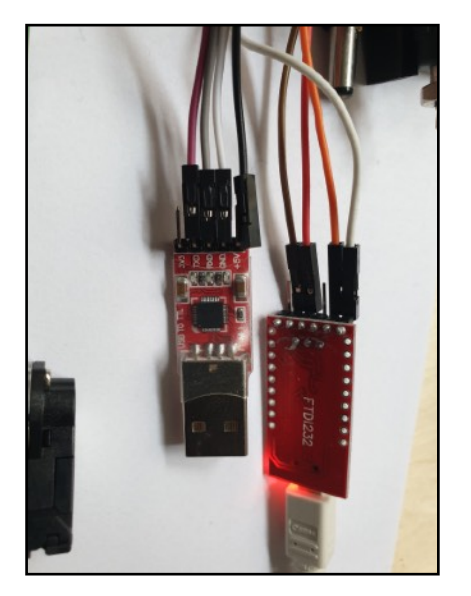

Please connect the TX, RX, GND and RTS wires from the dongle to the P6 pin bank. Important to note is that the dongle TX goes to the RX of the EVK board, the dongle RX goes to the TX of the EVK board. GND goes to the same on both. If your board supports RTS/CTS connect the EVK RTS line to the pin you will read the line to be set high or low for hardware flow control. In case your dongle has only TX, RX, GND that is no problem because NL023 has by default XON/XOFF software flow control enabled for preventing data loss when printing.

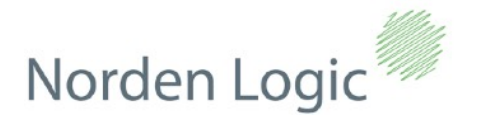

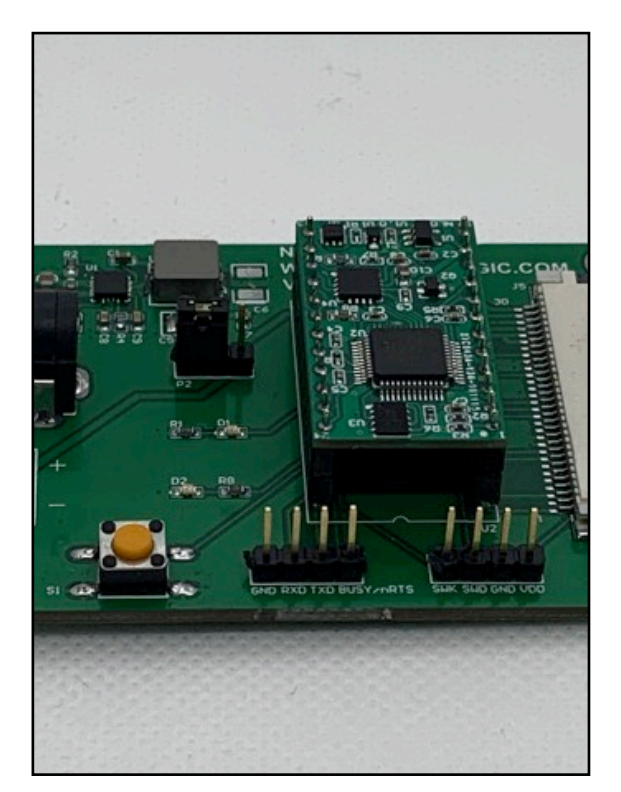

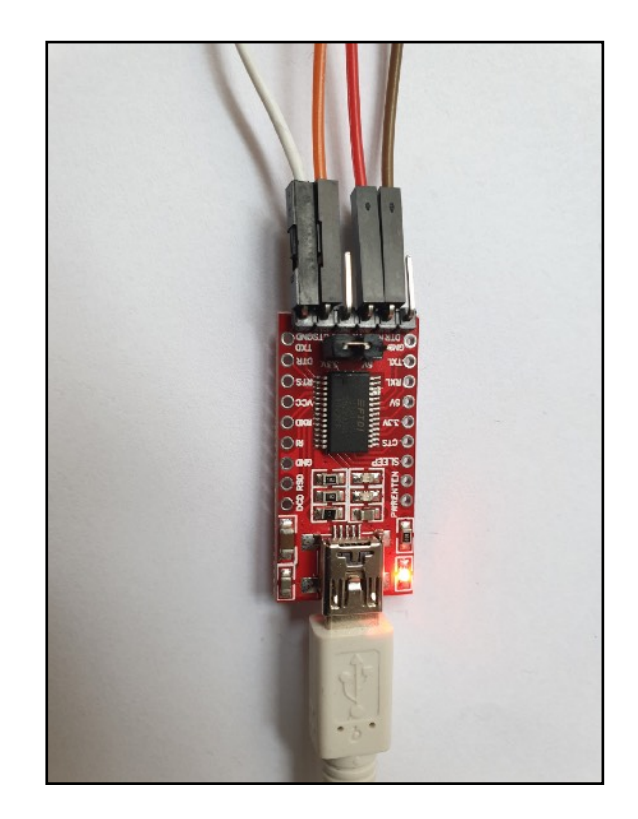

After everything is connected and set up on the hardware side - please still add paper to the print head, then the evaluation software Printerevk should be installed on a Windows PC (a Linux and Mac version available on request).

Printerevk comes with a Windows Setup program which installs all components needed for testing. Just follow the wizard for installation.

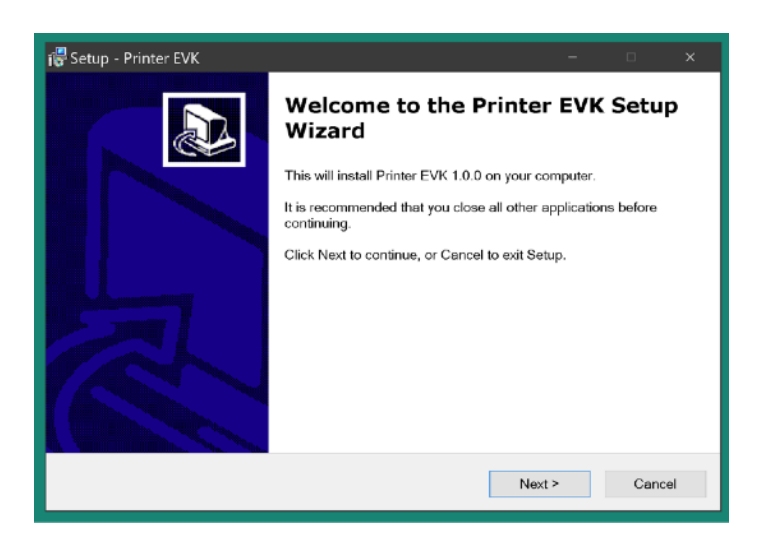

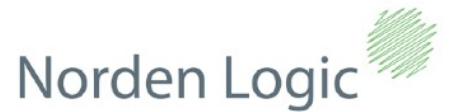

Make sure you have installed the drivers for your Serial USB-to-TTL dongle before starting to test the EVK board and you are confident the dongle is operational.

Printerevk comes with UART serial settings preset as a default, 115200bps and xon/xoff enabled. You can review these settings but all you need to do is click apply and go and connect to the EVK board using the connect option in the menu or toolbar.

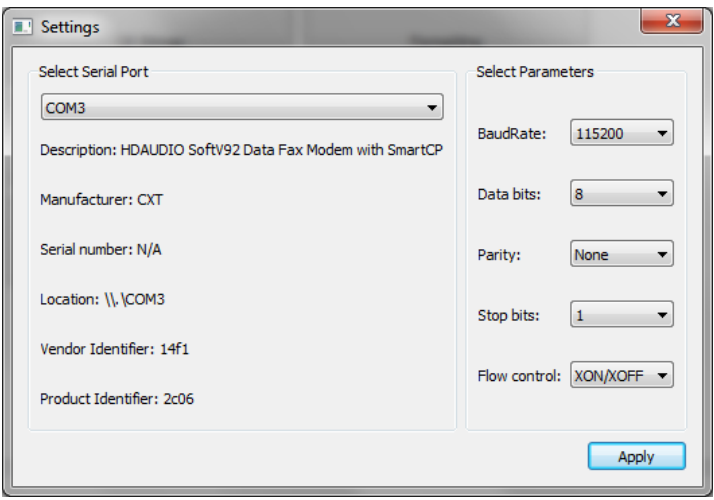

Once you are connected the very first thing you should do regardless if the board has been configured before is just to set the EVK again to the print head you have connected. You find this option in the Controller tab.

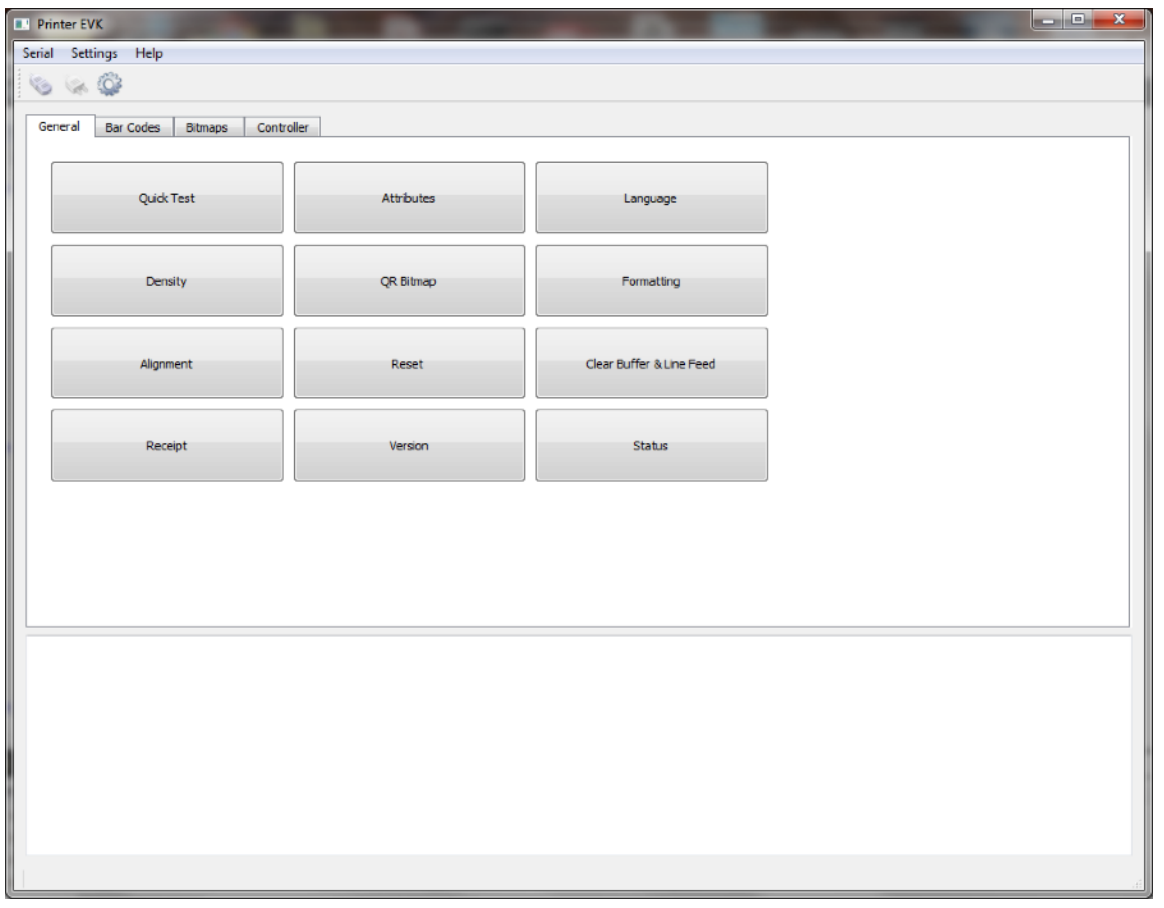

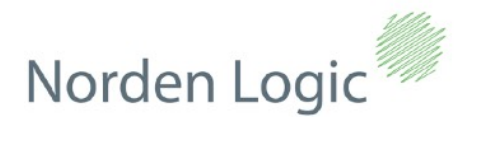

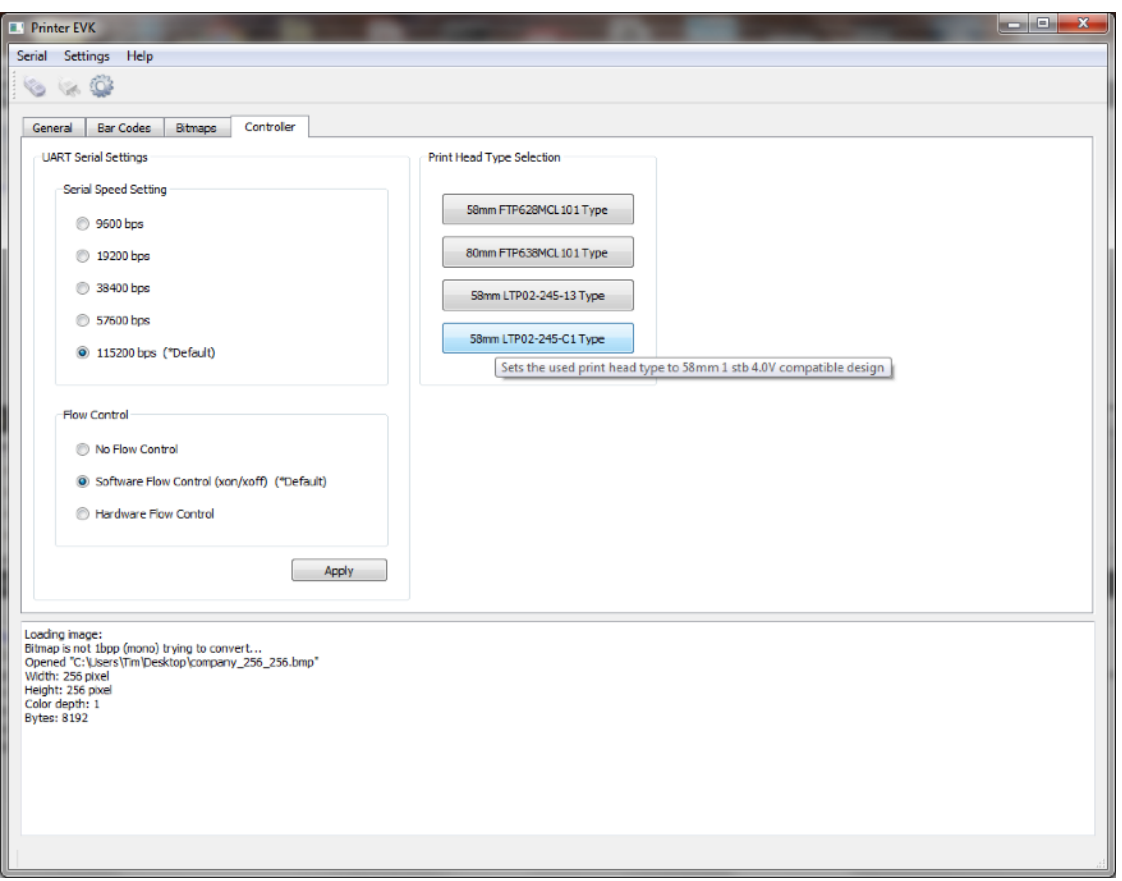

After that you are ready to run all the tests available within the software. Below examples of the screens:

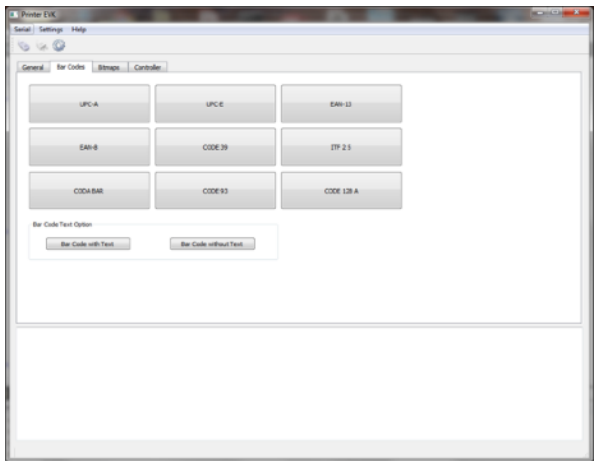

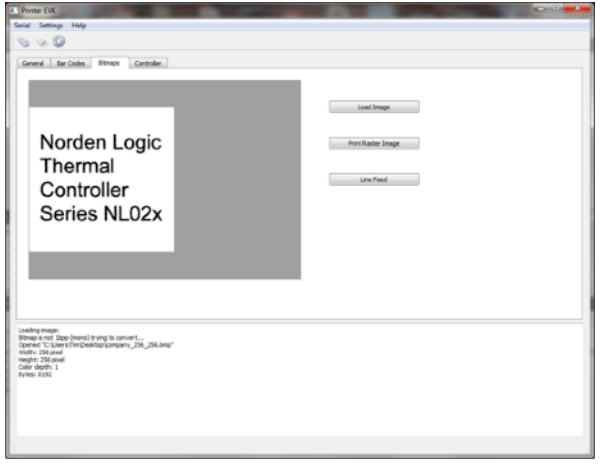

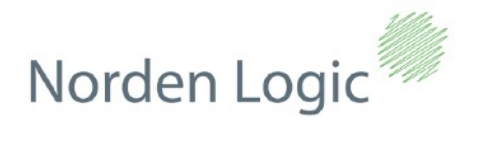

Helpful together with the software tool is also having a look in the ESC/Pos documentation and/or the provided ready to use and integrated C source library files:

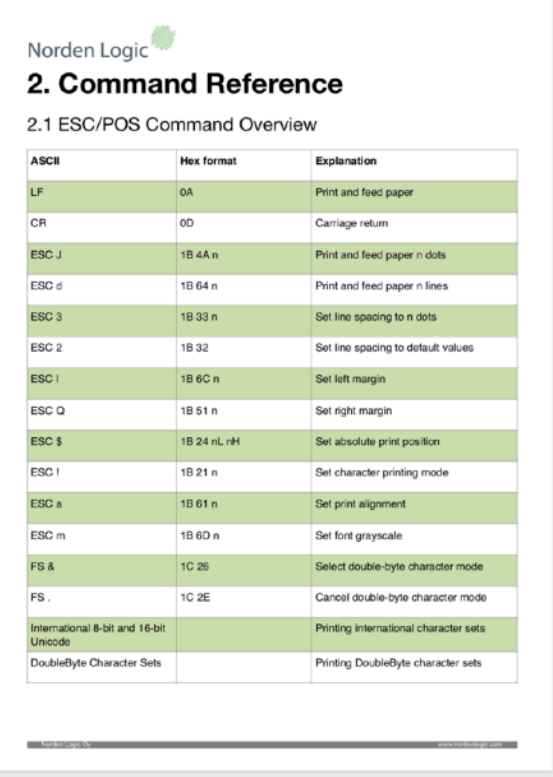

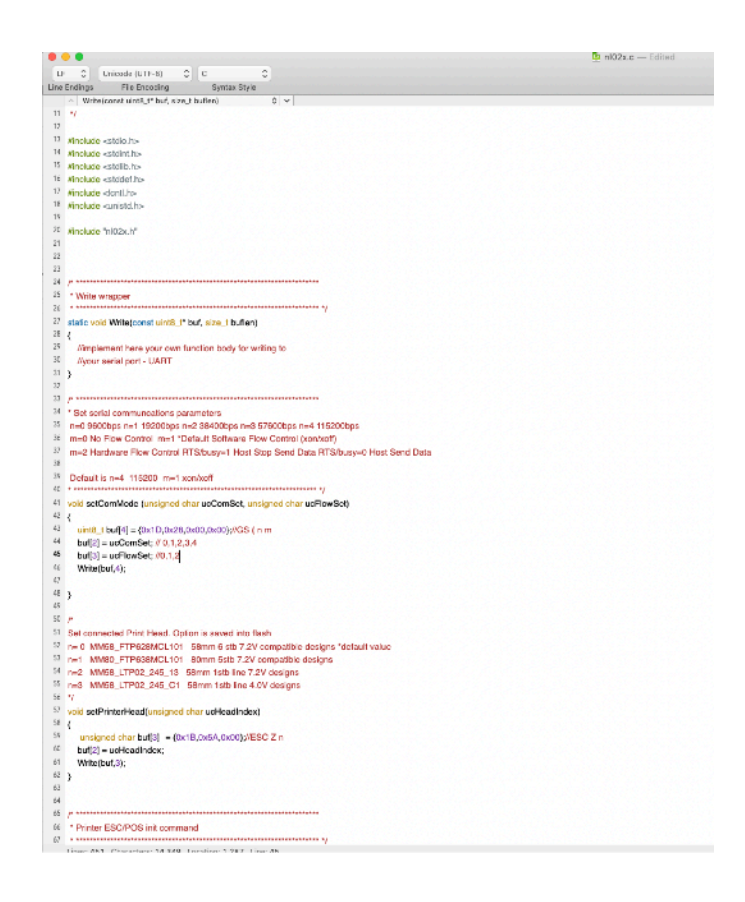